## **Benbox Software Manual**

### **1.Software Description**

The software developed by its own team 'BENBOX'.After constantly upgrading the software features improved steadily.The software is mainly used to control ne laser ngraving machine of 'BENBOX'.After connected upper computer and lower computer,we can use the software for precise control. The software interface and software details, we will detail below.

## **2.Sottware rchites ure**

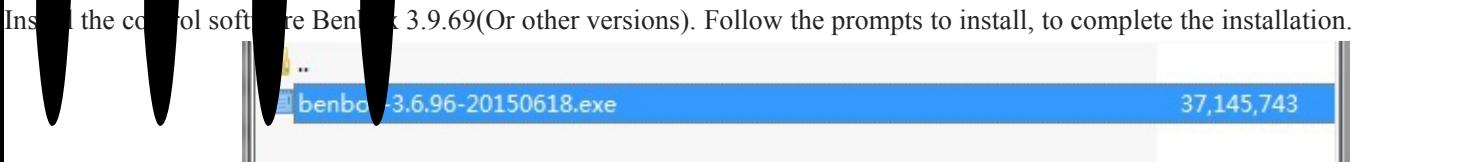

Open the software, we can see:

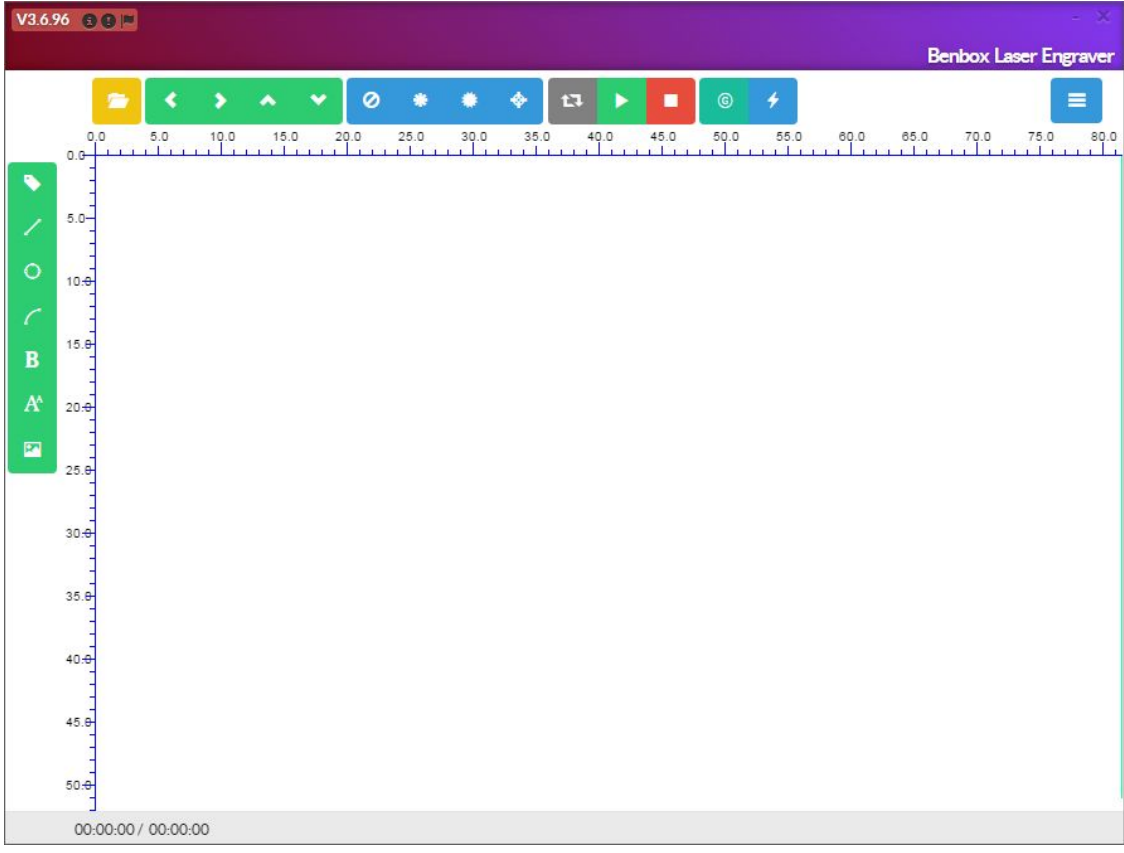

There are many buttons on the screen, let's introduce one by one.

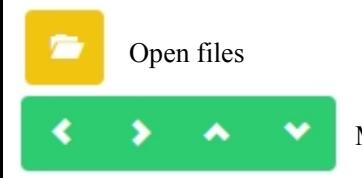

Move buttons----move your laser and choose your zero point

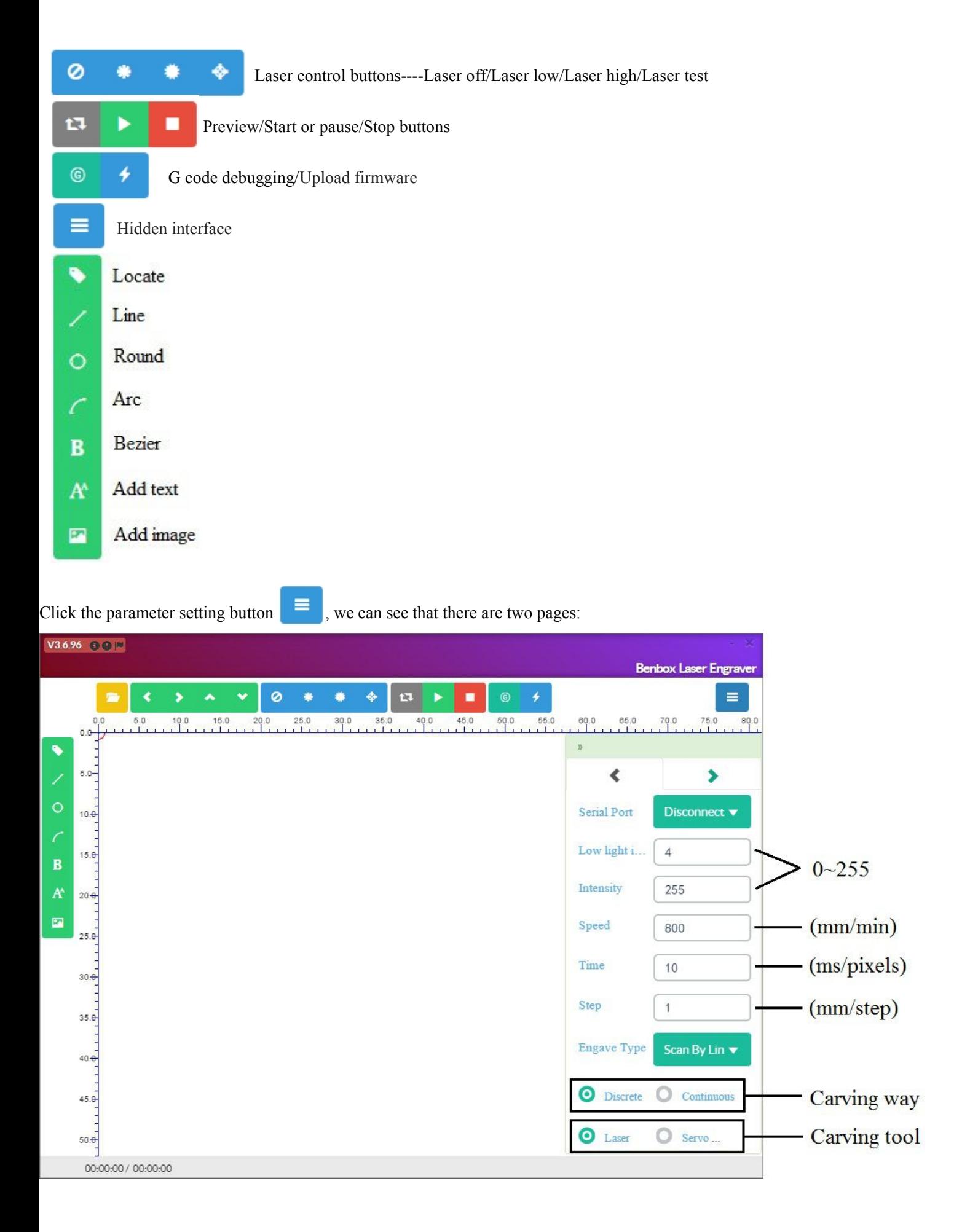

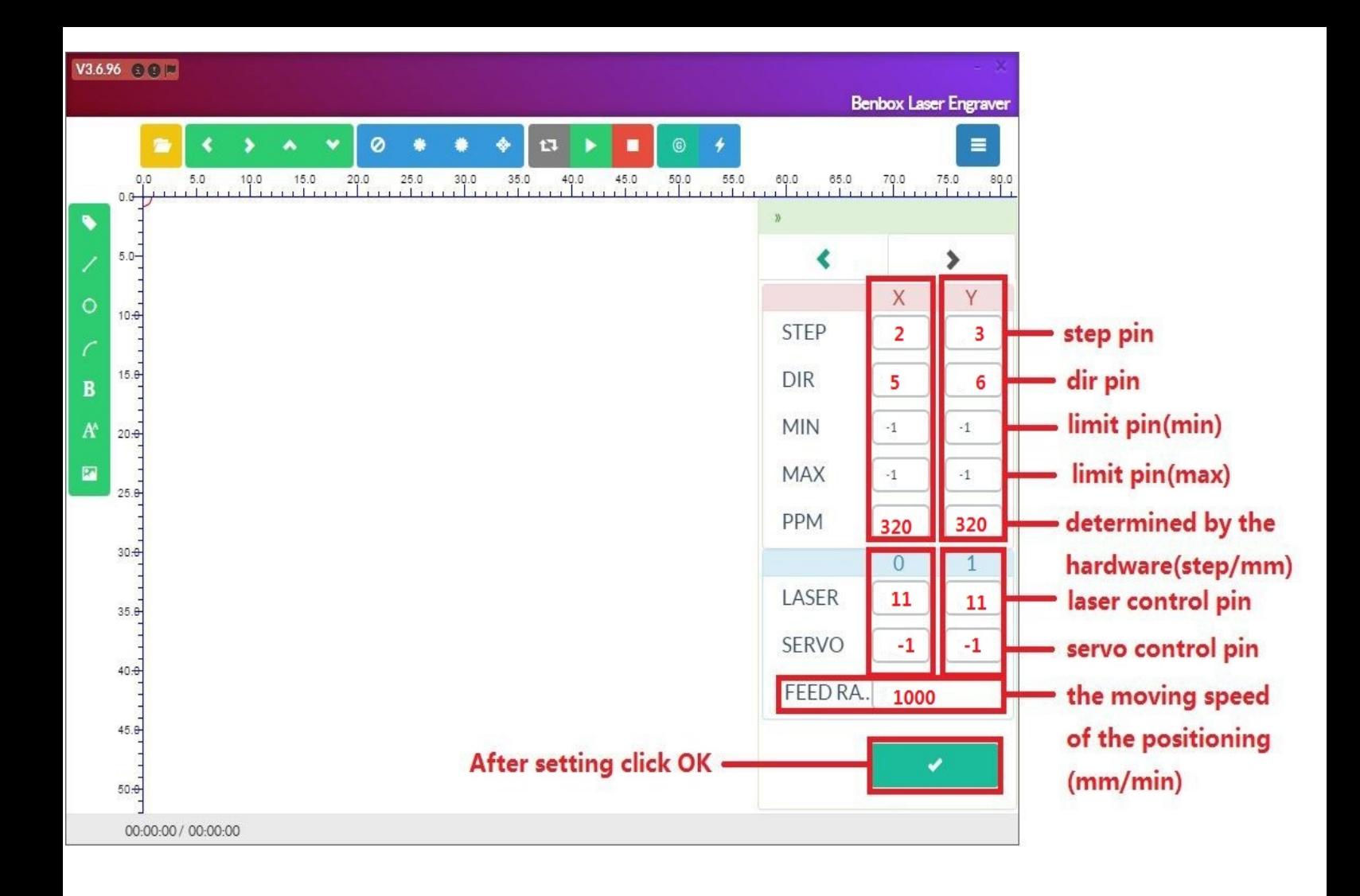

The above configuration are hardware-related, if in doubt, please consult the hardware section.

#### **3.Software Steps**

(1)Connecting the laser engraving machine to your computer,Then follow the steps below to upload firmware.

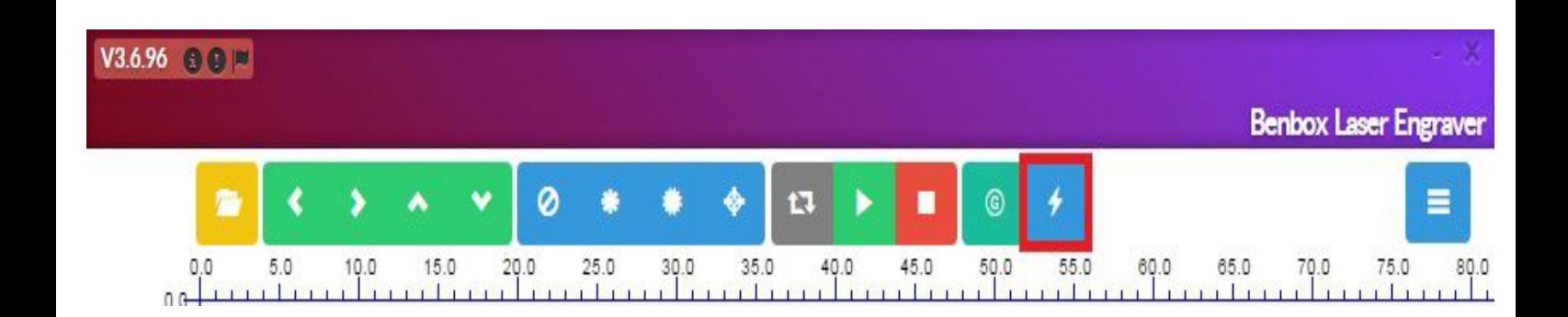

# **Update Firmware**

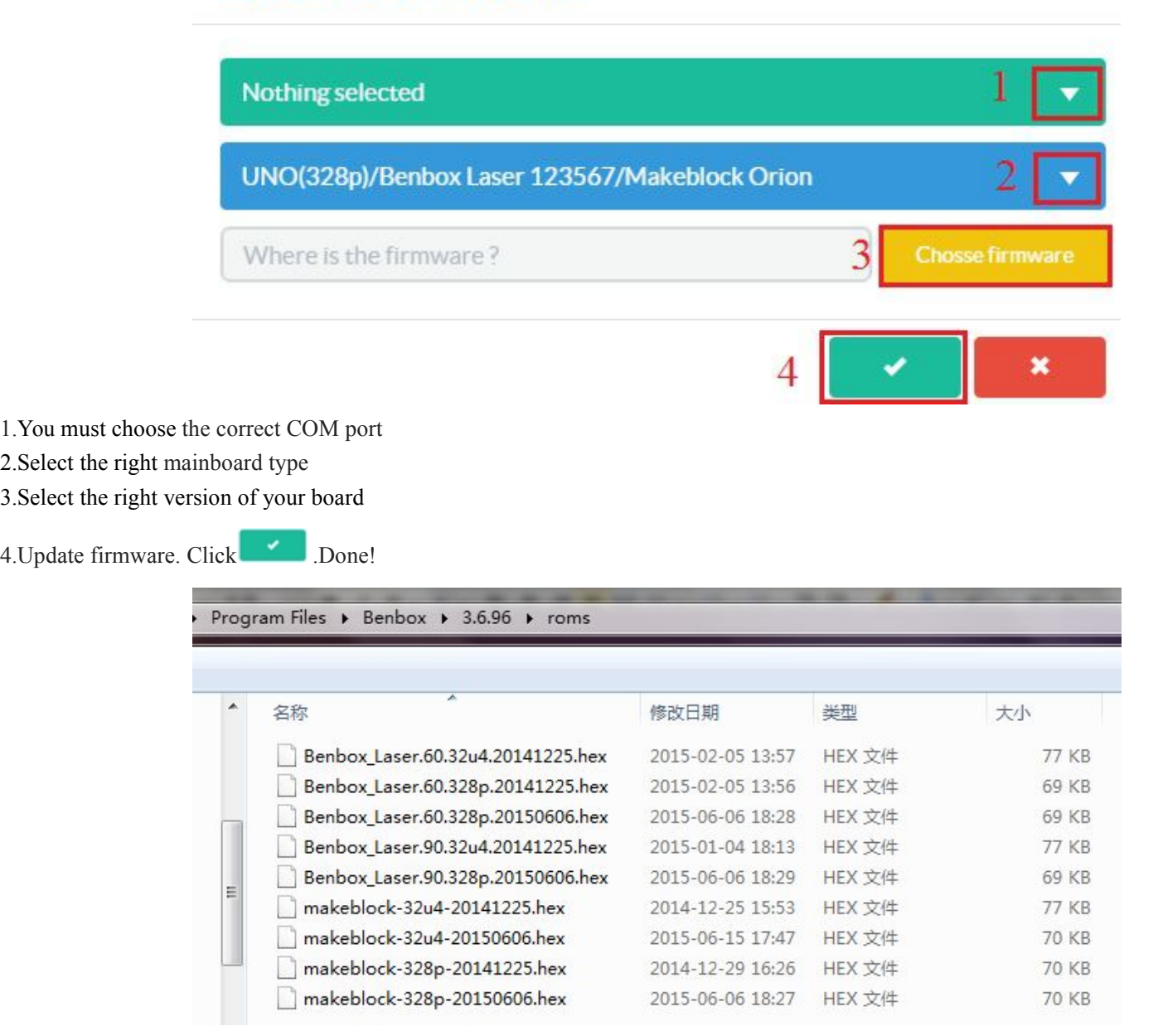

Select the right version of your board.Depending on your mainboard type.If you do not know which one to choose, contact your hardware personnel.

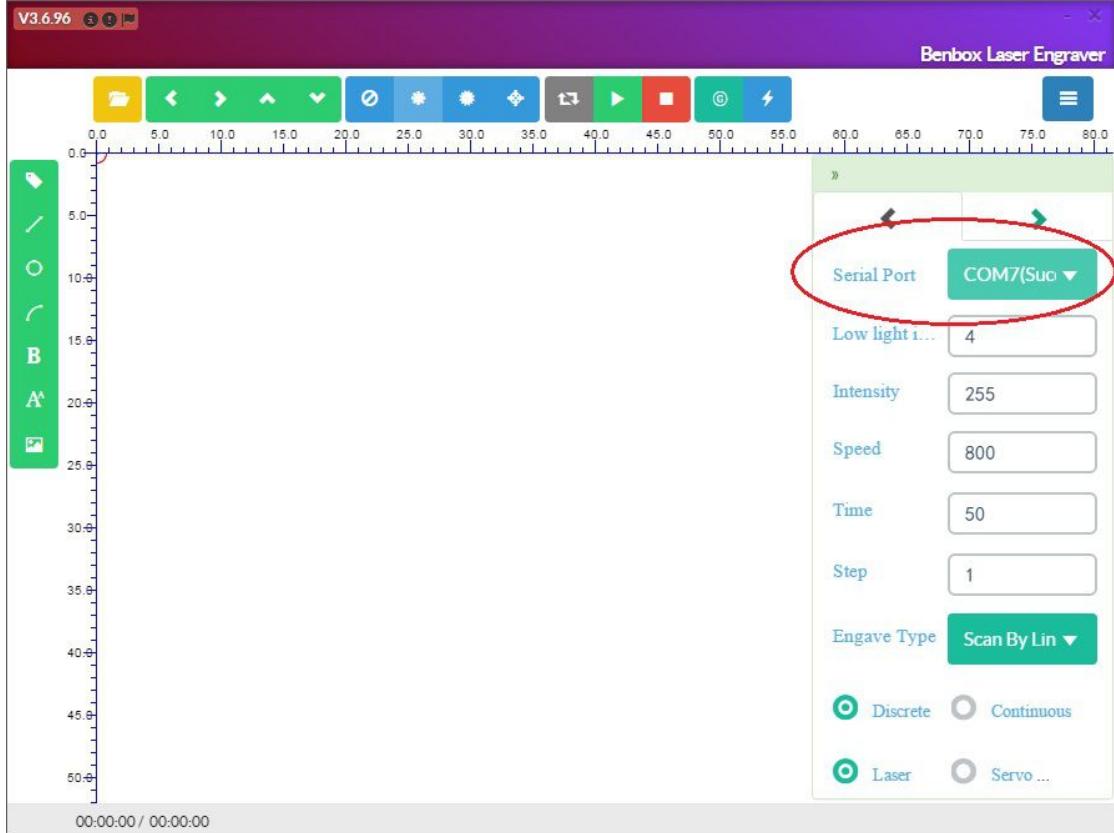

If the connection is unsuccessful, restart the software and check the hardware is functioning properly.You need to connect an external power supply to make sure it can work normally.

(2)Modify the parameters depending on hardware:

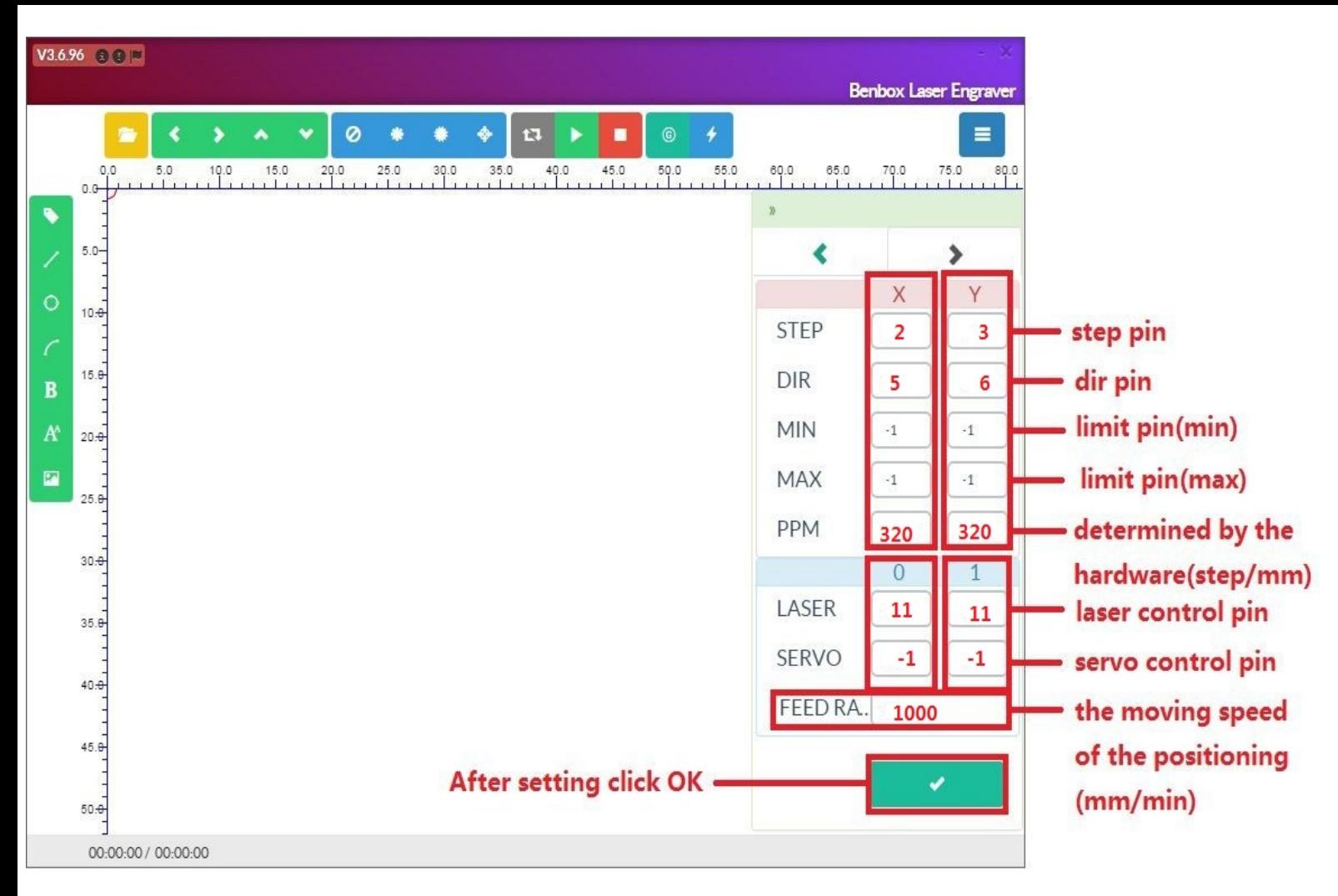

Click OK to save this informations.

(3)This information is based on engraving modify the way you want:

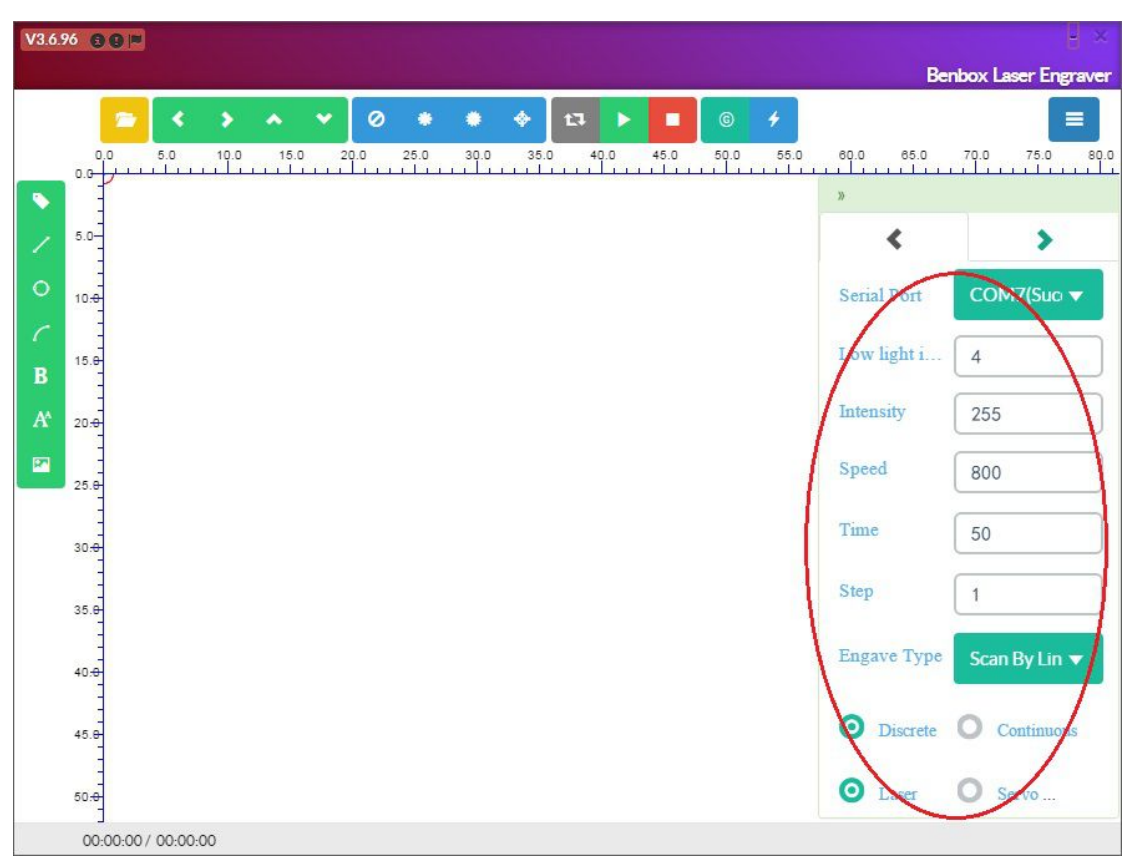

(4)Load picture you want to carve on software:

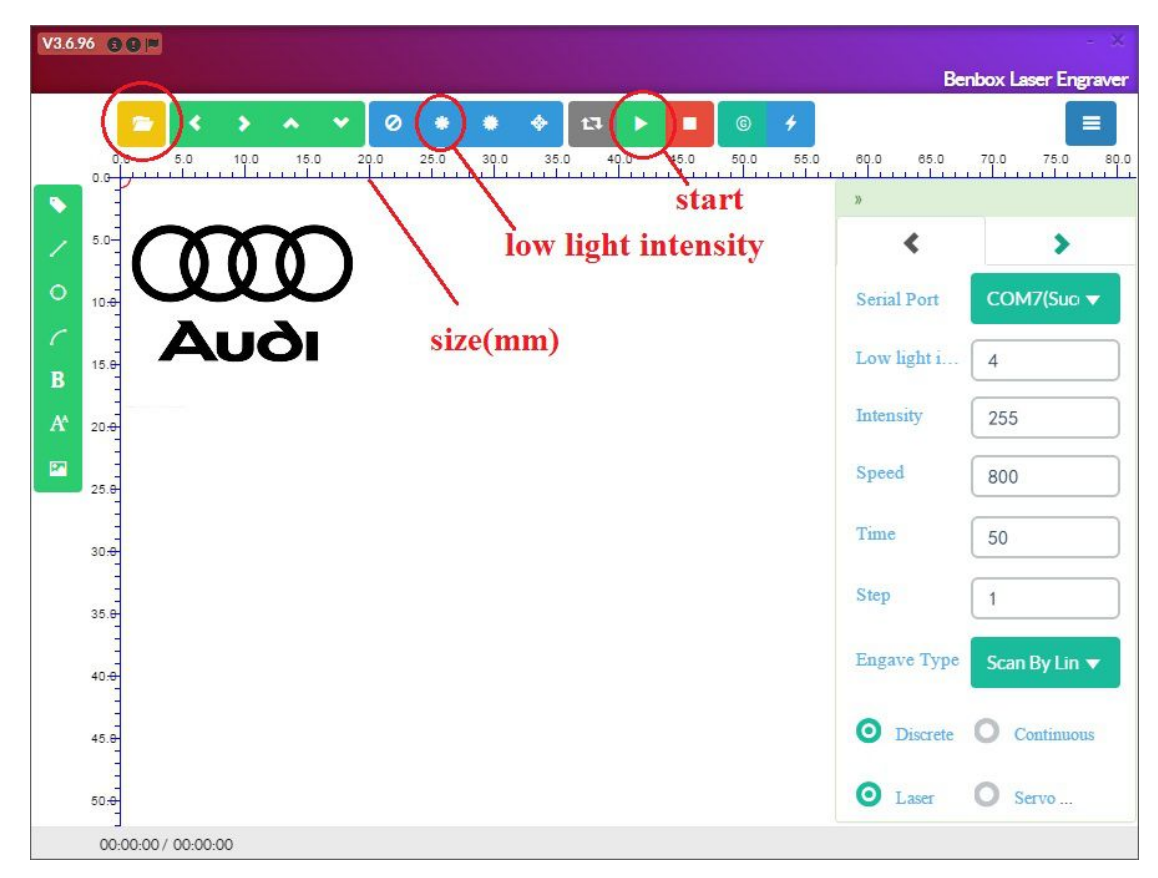

And you can see the size of your picture.Click 'low light intensity'button to aim at your object.I'll show you how to do this:

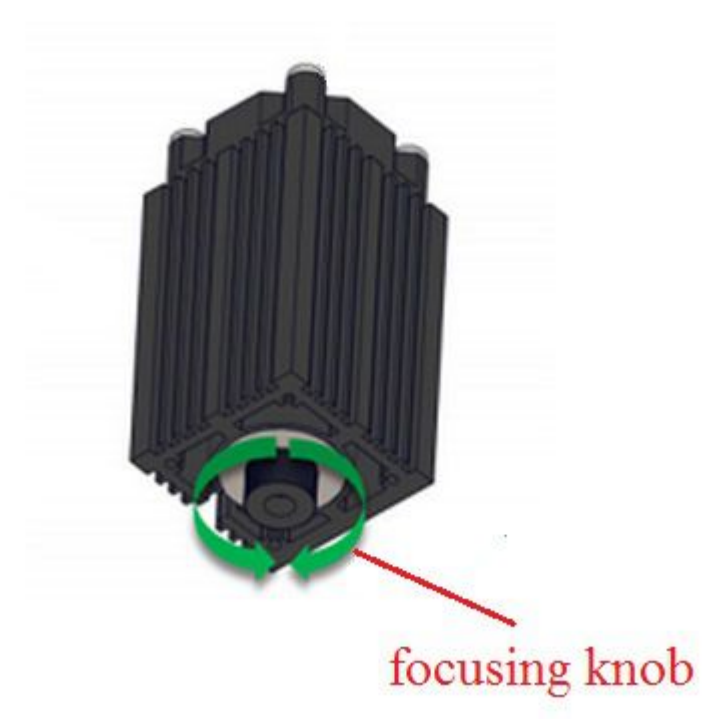

Makes this point minimum by focusing knob:

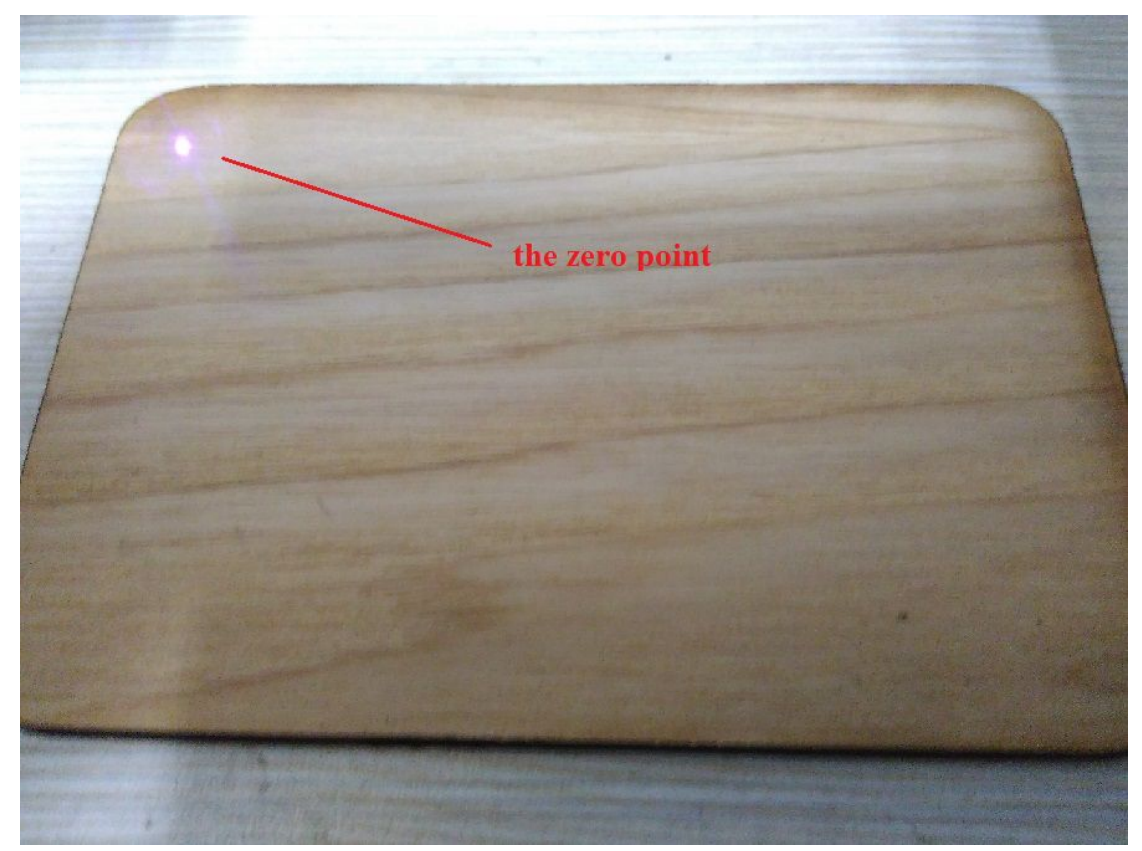

The zero point is aim at this '0.0' point:

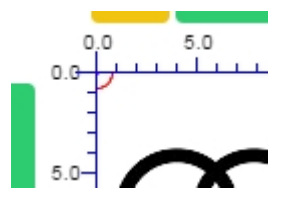

I will play a little as a reference in here,then click start......just wait...... Carving time by the size of the picture and your set!

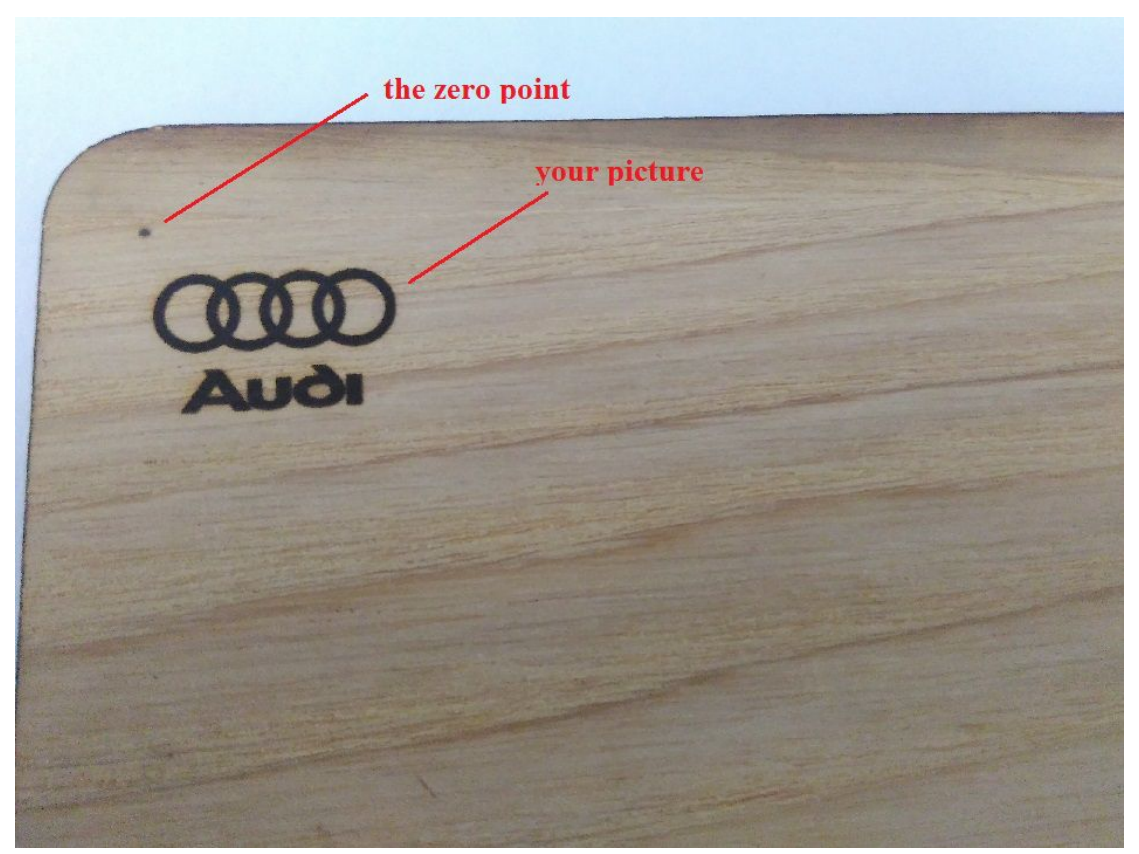

So,Can you understand the role of the zero point?It does not occur under normal circumstances,I just show you about this.

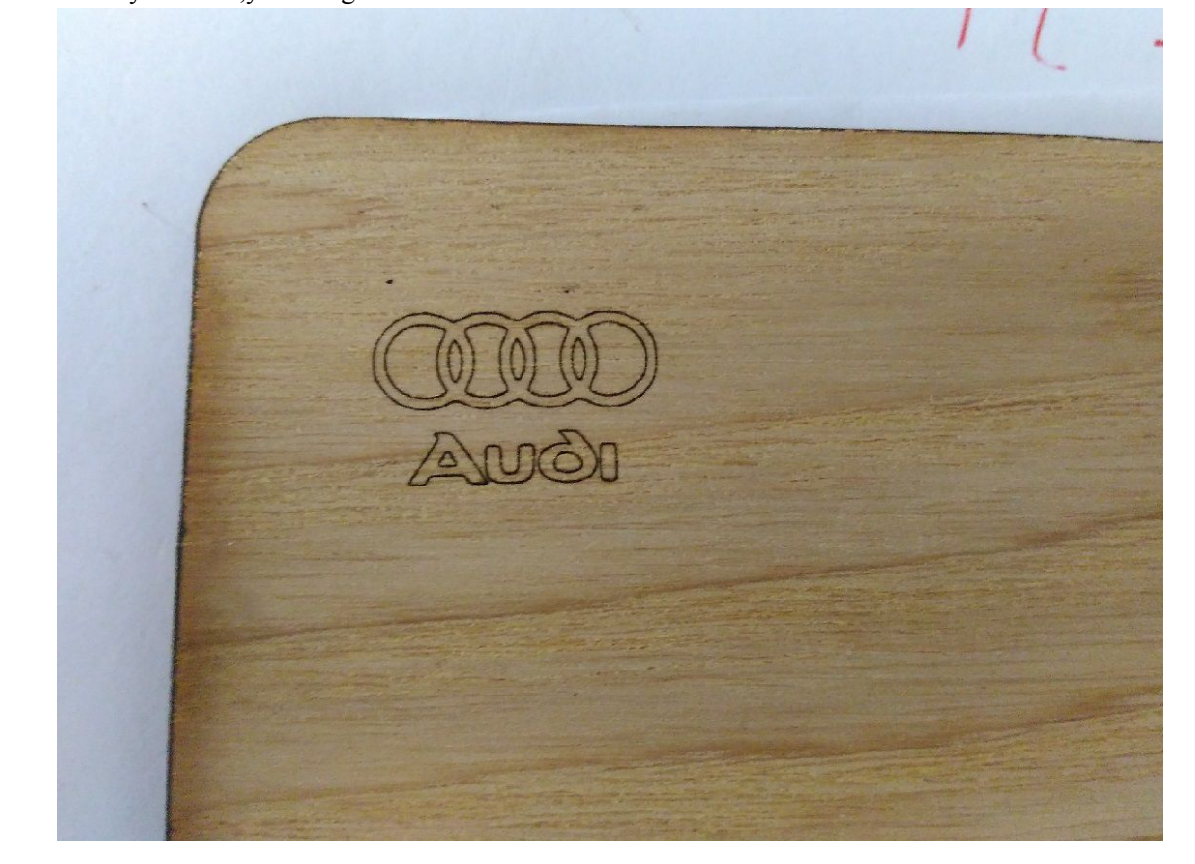

If we choose OUTLINE way to carve,you can get this:

(5)I will show you more practical function:

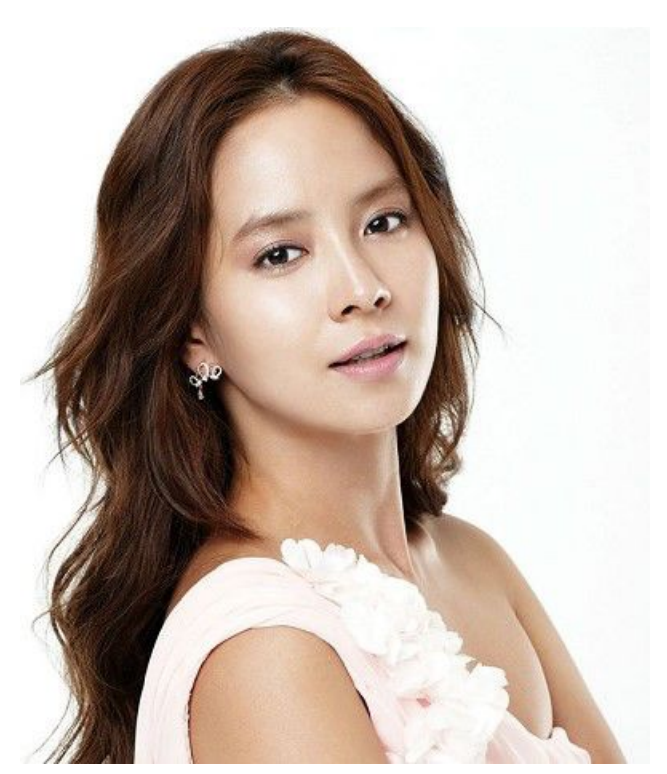

This is a beautiful photograph, is my goddess.I'll show you how to process it.

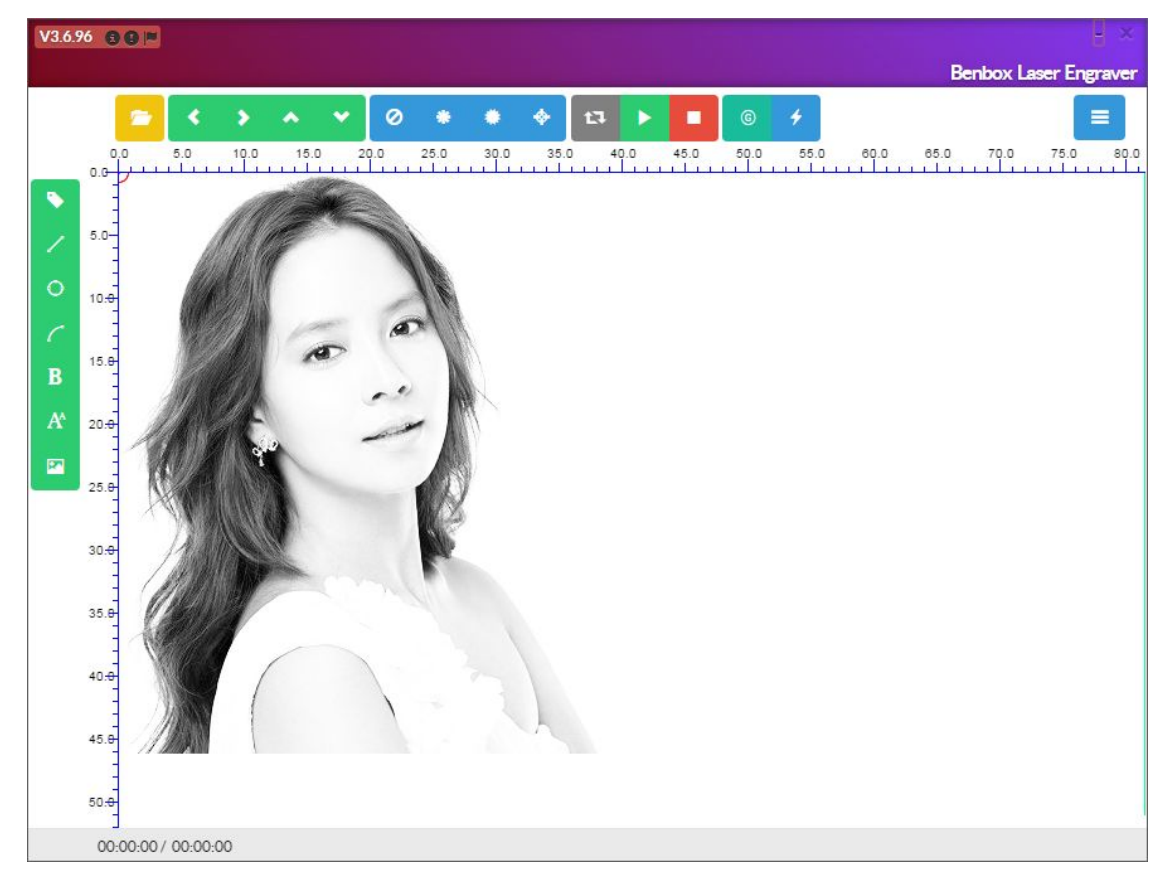

Opening it becomes a grayscale,and you can try to engrave it......

Click it and you can see next:

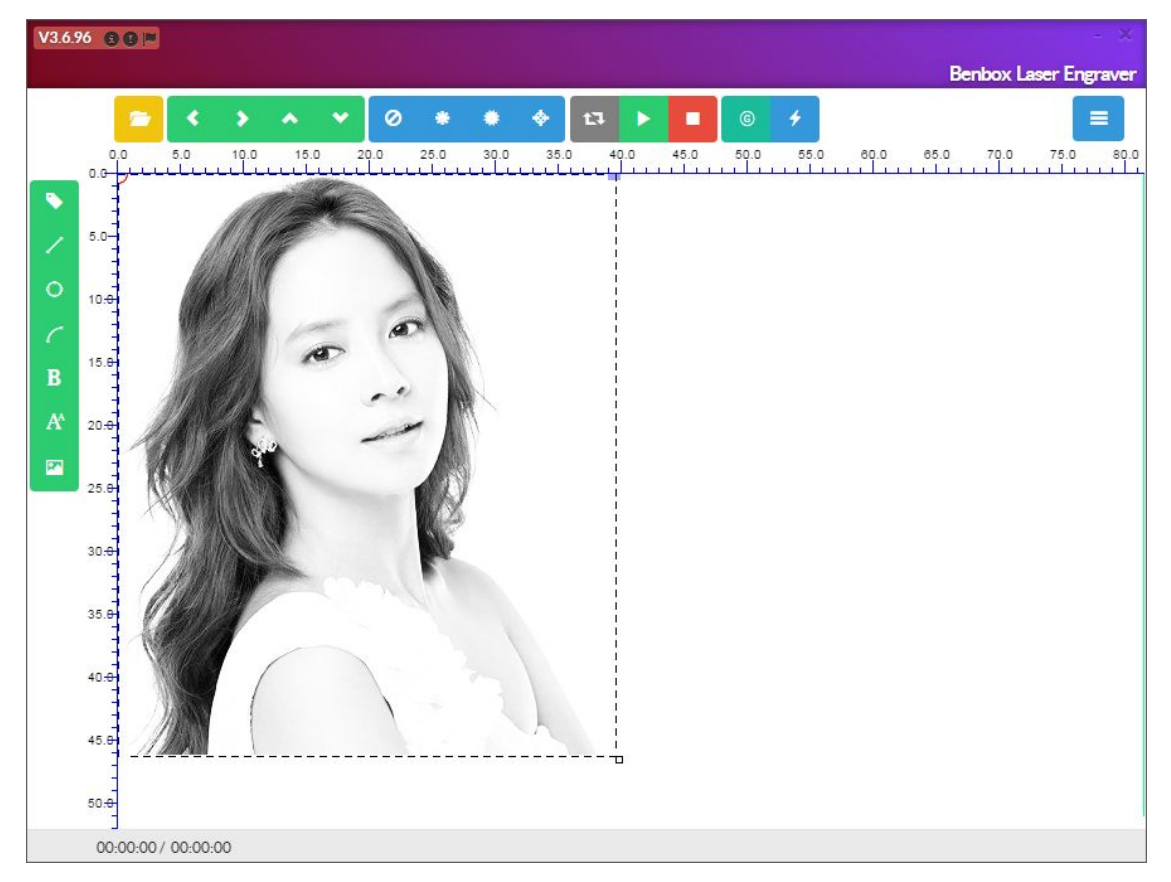

Hold down the left mouse button to drag you can change the picture size:

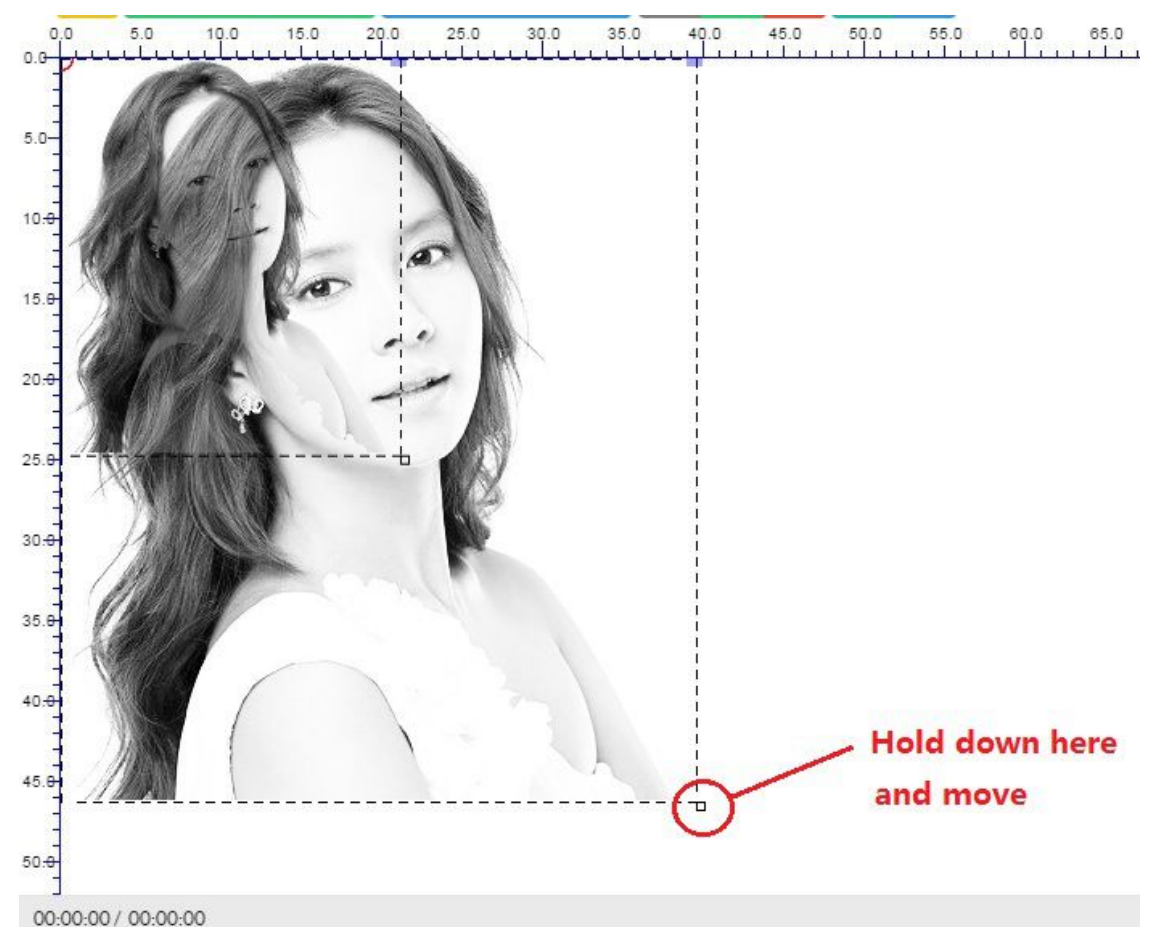

Click here to enter the menu, you can modify more.Click on the blue-violet squares:

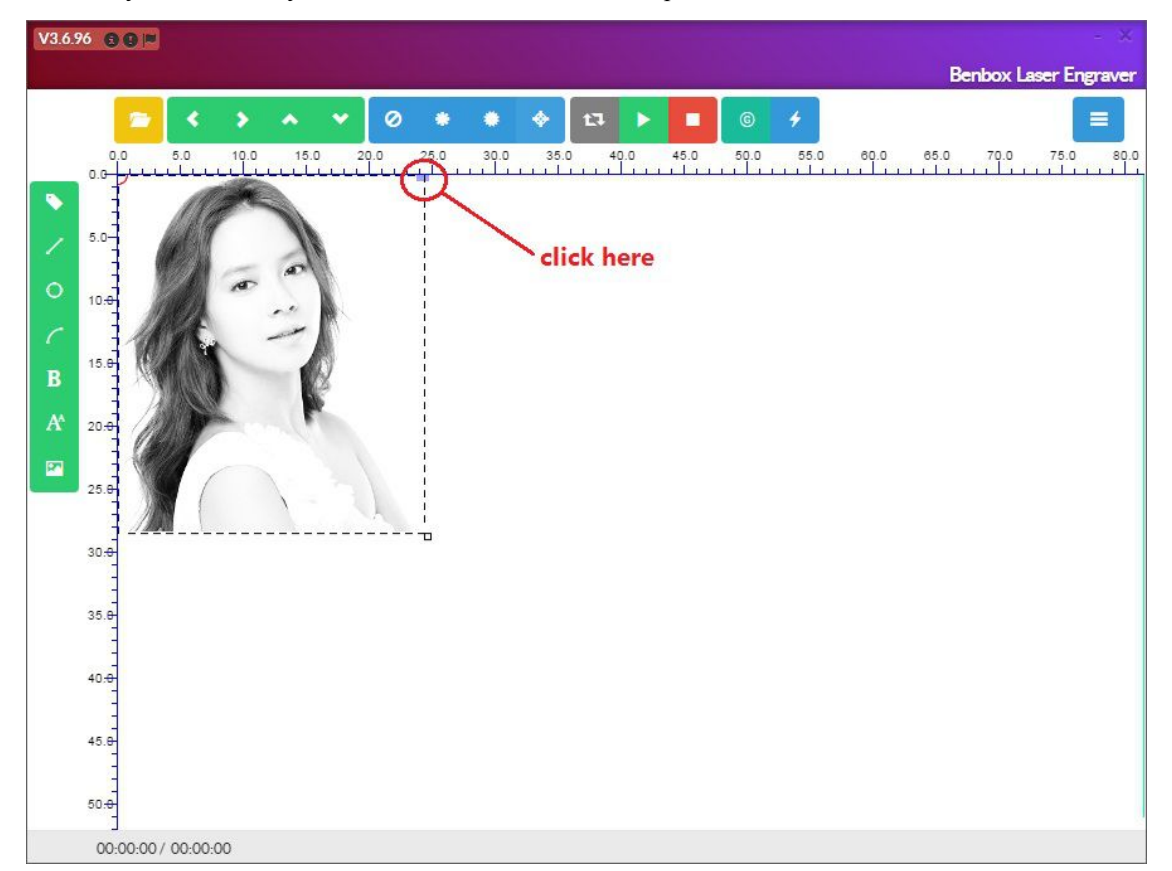

You can see this interface:

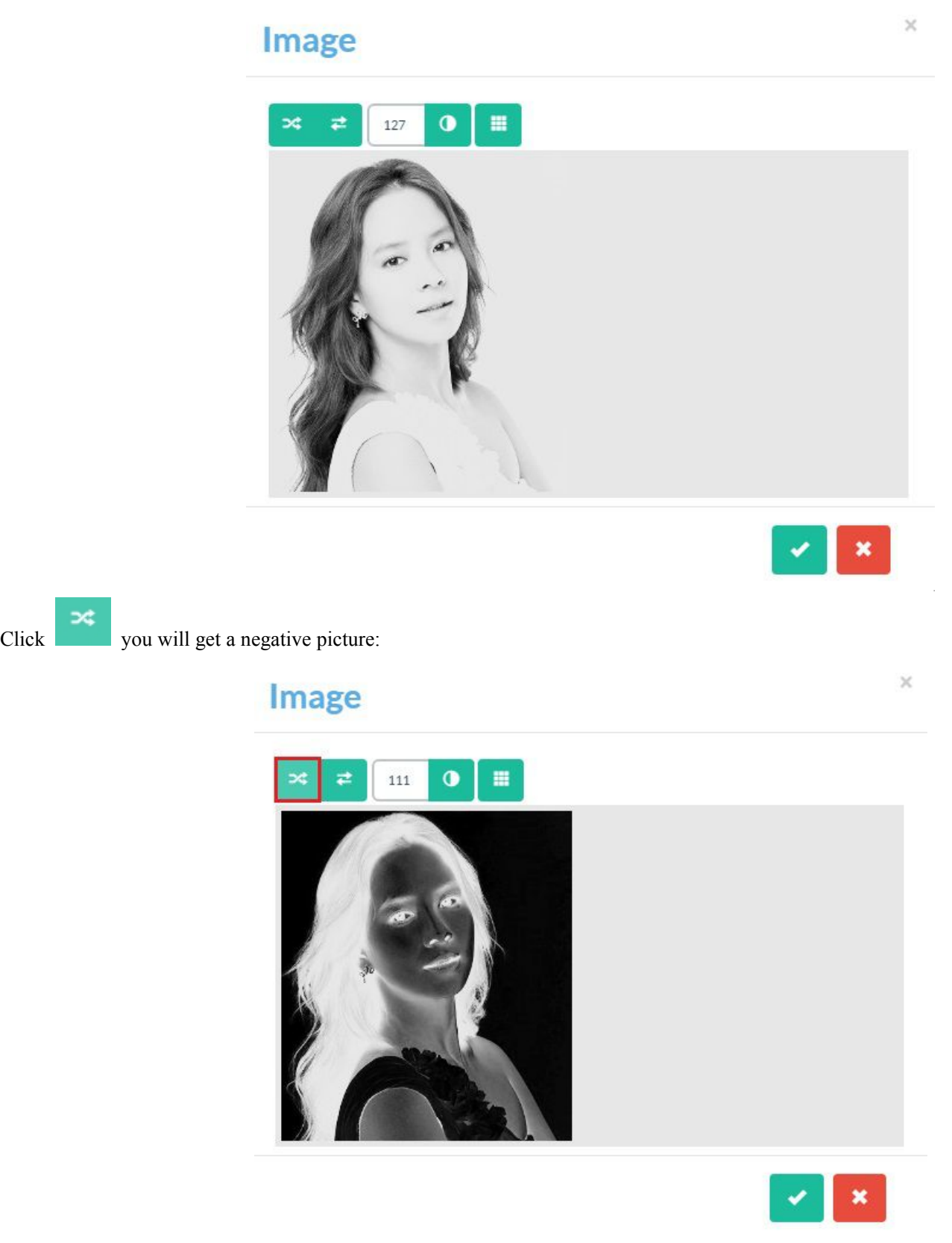

Click  $\overrightarrow{=}$  you will get a reversed picture:

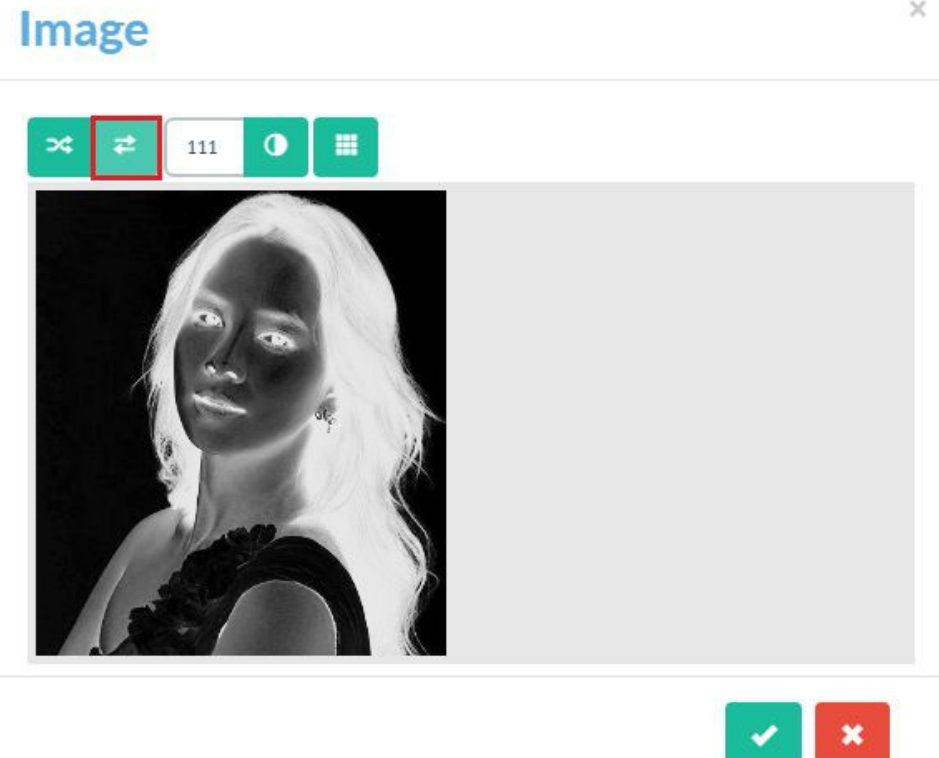

Back to the original picture, We introduce the approach binary images:

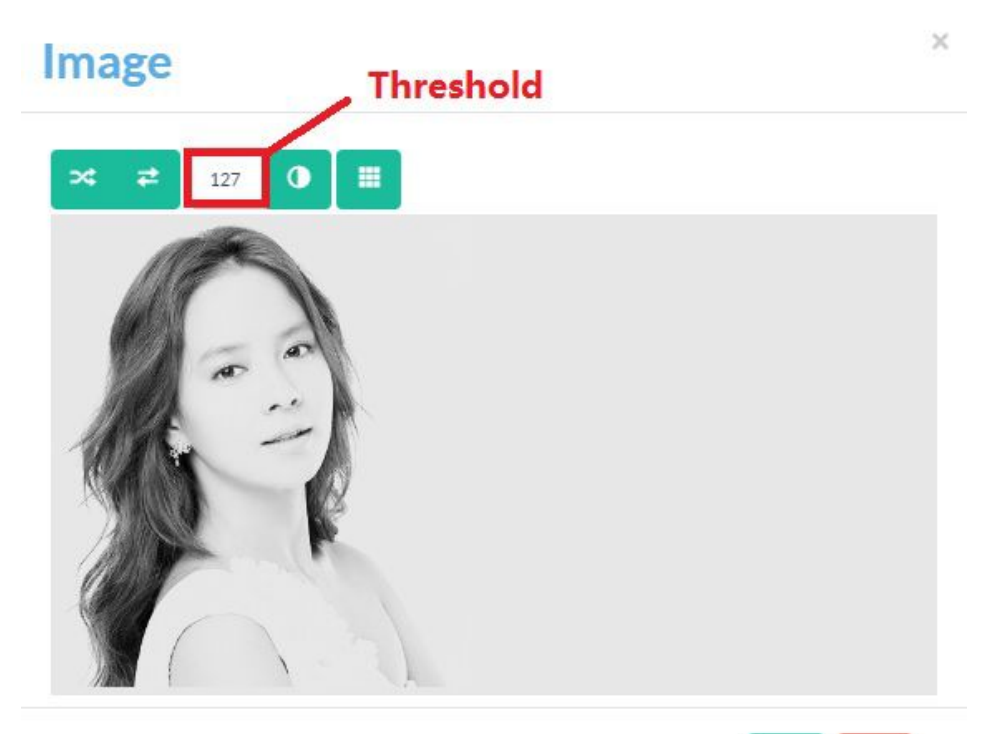

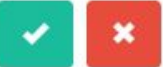

Threshold selection range between 0 to 255.Please select appropriate threshold according to the actual situation.After clicking vou can see the results:

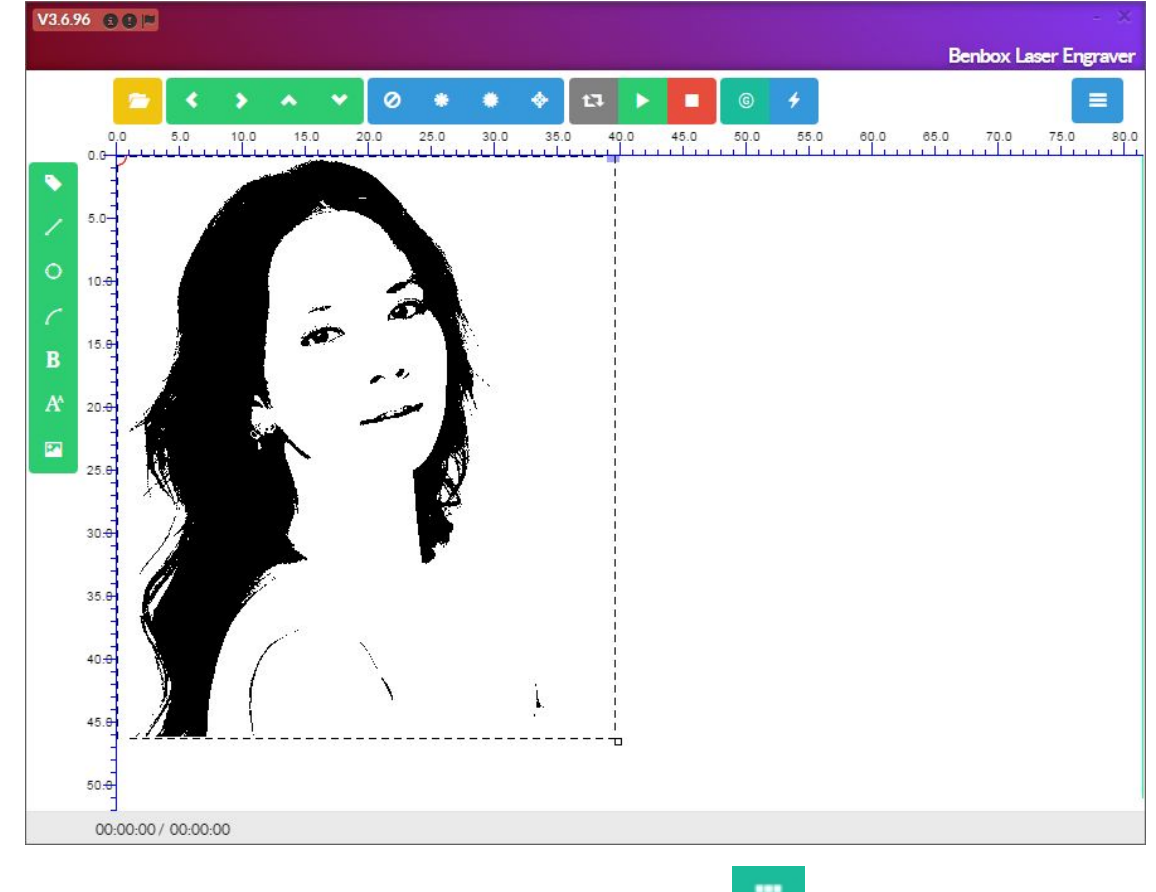

Back to the original picture again, We introduce the image dithering.After clicking you can see the results:

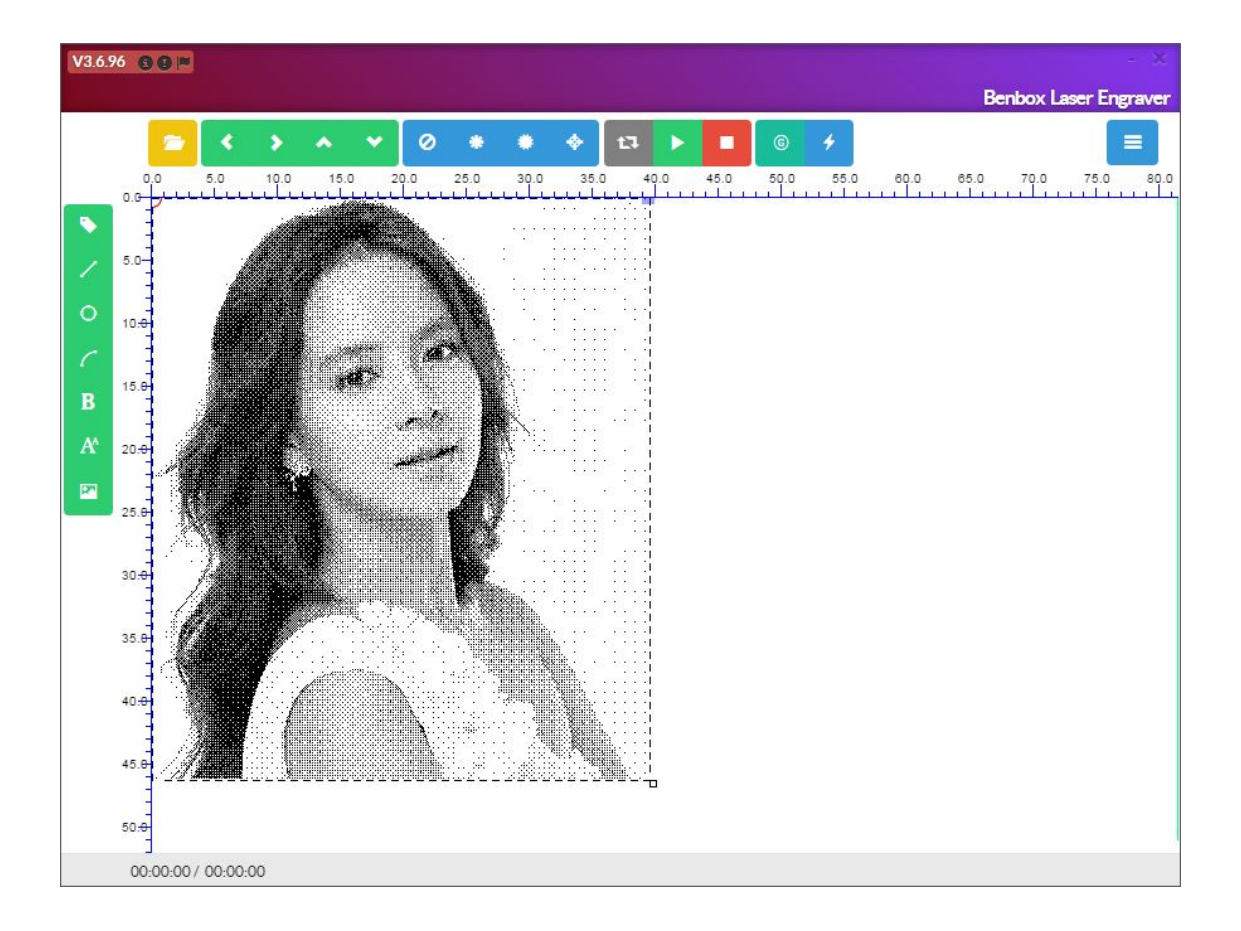